# **Contents**

| Mobile App User Guide           |    |
|---------------------------------|----|
| Getting Started - New App Users | 4  |
| Forgot Username/Password        | 5  |
| Web Kiosk User Guide            | 7  |
| Getting Started - Web Portal    | 8  |
| Navigating the Web Kiosk        | 9  |
| Dashboard User Guide            |    |
| Getting Started - New Web Users | 12 |
| Navigating Web User Accounts    | 13 |
|                                 |    |

# Mobile App Users

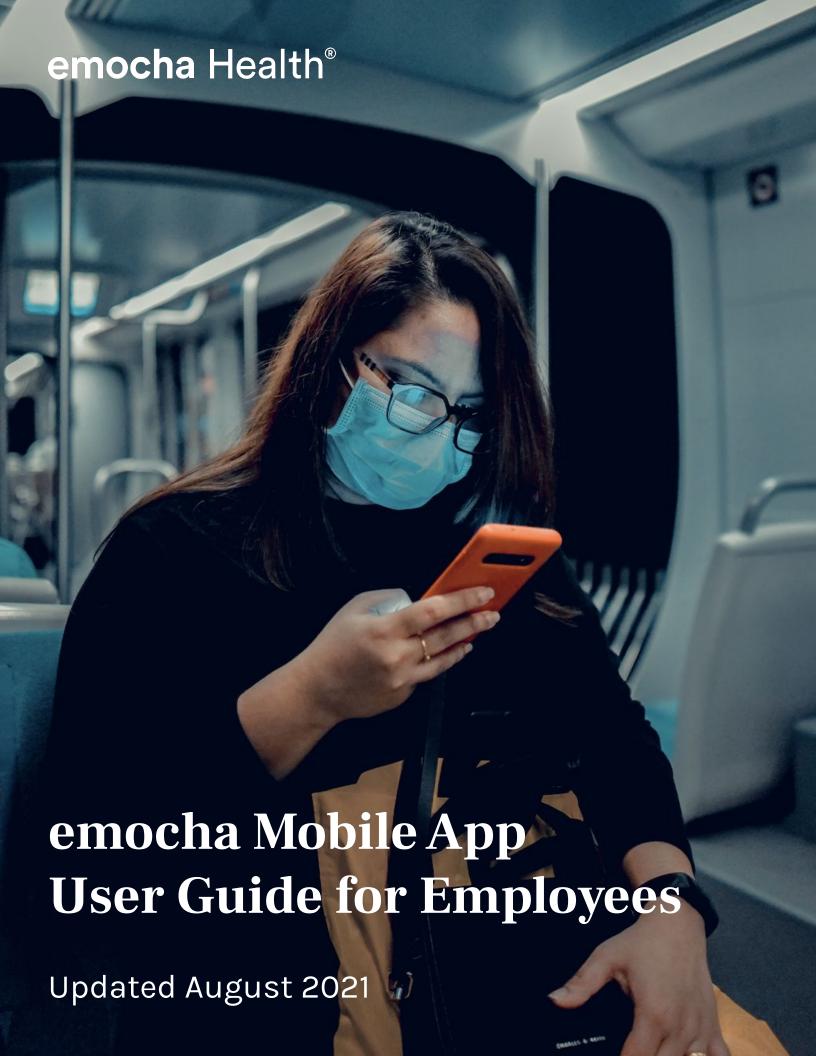

# Getting Started with the emocha App

#### 01 Welcome Message and Account Setup

New participants will receive an email from emocha with instructions for how to create an account and download the emocha app. Tap the link provided to create a username and password. \*Note: Your password should contain at least 8 characters, including 1 capital letter, 1 number, and 1 special character. If using a "zero" at least 2 numbers must be included in your password.

Select **Complete Registration** when you have entered all required information. This link expires after **24** hours.

#### 02 Download the emocha Mobile App

To download the emocha app, navigate to the **Apple App Store** or the **Google Play Store**. You can easily access the correct store by selecting one of the options that appears after your account is created.

#### 03 Expired Link?

If the link to create your account has expired, an option will appear that allows you to generate a new one. Simply click the Click Here to Get New Link button to receive a new text from emocha \*Note: You can also email helpdesk@emocha.com to request a new account creation link.

# **04** Need Additional Support?

If you are experiencing login issues or if you have questions about your emocha account, please email **helpdesk@emocha.com** to connect with a member of the emocha Support Team.

# 05 Login to emocha

Open the emocha app to login using your username and password and accept emocha's Terms and Conditions. \*Note: All data submitted to emocha's HIPAA-secure platform will only be accessible to emocha's public health monitoring team and personnel authorized by the Clark County School District. Information submitted by participants is encrypted end to end and all data is subject to legal requirements surrounding Protected Health Information.

# **06** Enable Faster Login Options

You can set up a PIN, Face ID, or Fingerprint ID to more easily log into your emocha account. These options are located in the emocha app's menu.

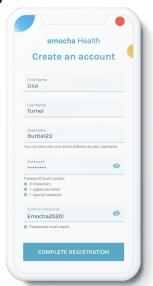

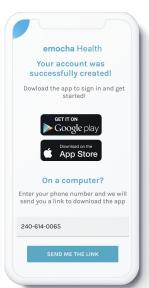

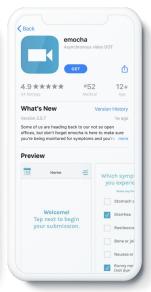

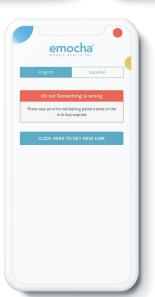

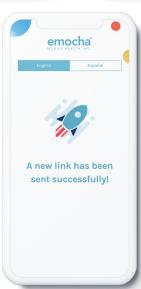

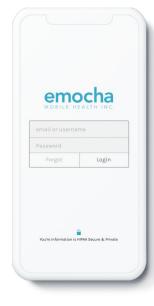

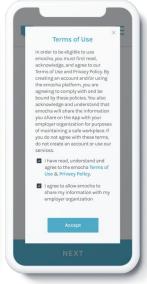

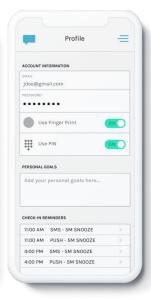

# Welcome Back - Signing back in to the emocha App

#### **Forgot Username**

- O1 Open the emocha App
- 02 Tap the Forgot button
- 03 Select Forgot Username
- **04** Enter required information
- 05 Tap Recover my username

# **Forgot Password**

- O1 Open the emocha App
- **02** Tap the **Forgot** button
- **03** Select Forgot Password
- **04** Enter required information
- 05 Tap Reset my password

# Forgot Username Trouble Logging in? No worriest Let us help you. Forgot Username Forgot Password Forgot Password Forgot Username Forgot Password Forgot Username Forgot Password Forgot Username Forgot Password Forgot Username Forgot Password Forgot Username Forgot Password Forgot Username Forgot Password Forgot Username Forgot Password Forgot Username Forgot Password Forgot Username Forgot Password Forgot Username Forgot Username Forgot Password Forgot Username Forgot Username Forgot Username Forgot Username Forgot Username Forgot Username Forgot Username Forgot Username Forgot Username Forgot Username Forgot Password Forgot Username Forgot Password Forgot Username Forgot Password Forgot Password Forgot Password Forgot Username Forgot Password Forgot Password Forgot P

After completing these steps, you will receive an email or text containing your username or a link to reset your password!

#### **Reset Your Password**

- O1 Open message containing password reset link
- O2 Tap the link to create and confirm a new password
- O3 Passwords must contain at least 8 characters with 1 capital letter, 1 number, and 1 special character

\*Note: If using a "zero," your password must contain at least 2 numbers

# **Update Login Options**

- O1 Login to the emocha App and navigate to the menu
- **02** Select **Profile** from the menu options
- O3 Set up a PIN, enable Face ID, or enable Fingerprint ID to more easily login to emocha

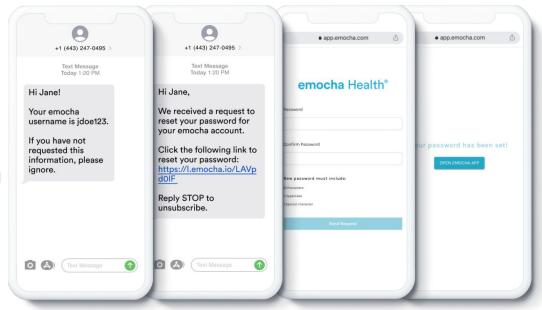

# **Need Additional Support?**

For technical assistance, please email helpdesk@emocha.com to connect with a member of the emocha support team.

# Web Portal

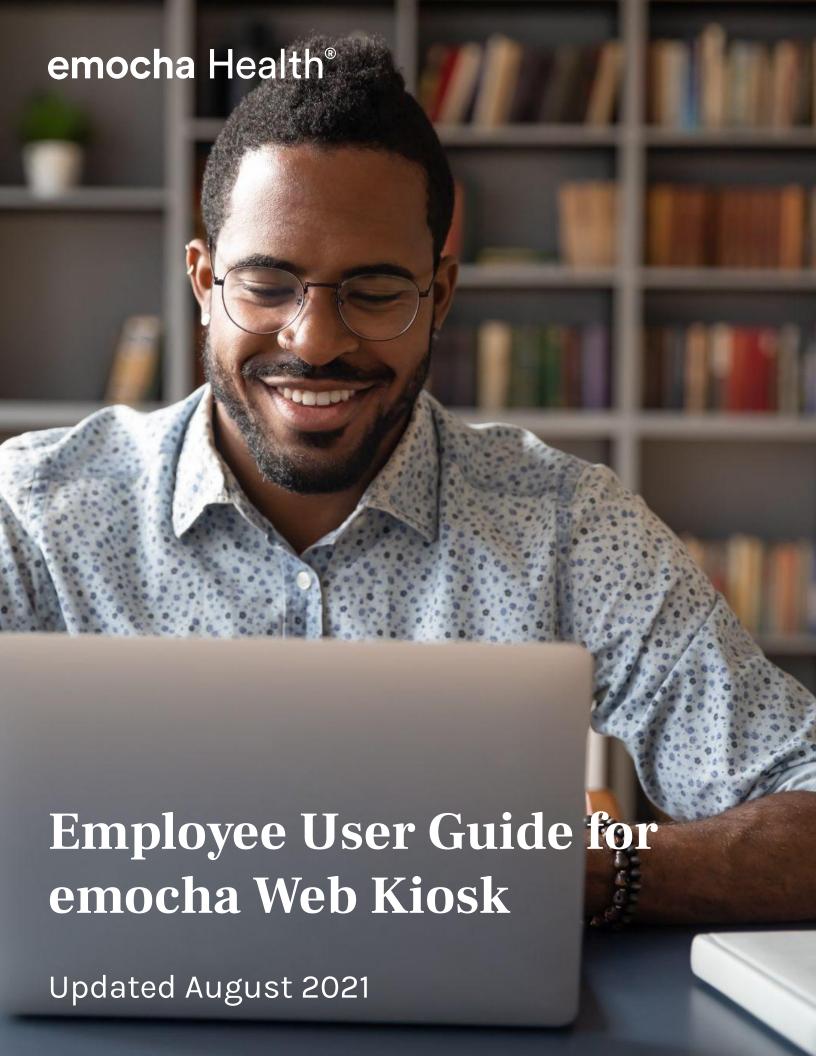

# Getting Started with the emocha Web Kiosk

Employees can complete their daily check-ins using emocha's web-based portal. The online check-in form is accessible on any device or desktop computer which can access the internet.

# 01 Welcome Message and **Account Setup**

All new participants will receive an email from emocha with instructions for how to create an account and download the emocha app. Tap the link provided to create a username and password. This link expires after 24 hours.

\*Note: Your password should contain at least 8 characters, including 1 capital letter, 1 number, and 1 special character. If using a "zero," your password must contain at least 2 numbers.

# 02 Login to emocha

Access the web portal by navigating to https://checkin.emocha.com/ccsd and click the Member button. Enter the email address associated with your account, your first and last name, and choose your location from the Institutional Affiliation dropdown menu.

\*Note: Your Institutional Affiliation can be found on your paystub, which is labeled with department and location (you can locate your paystub at HCM.ccsd.net).

# **03** Enter Verification Code

A unique verification code will be emailed and/or texted to you. The code expires after 15 minutes.

If you do not receive a code or if your code has expired, click Resend Code to have the code resent.

Click Next to continue your check-in.

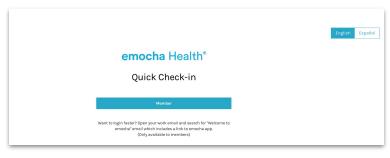

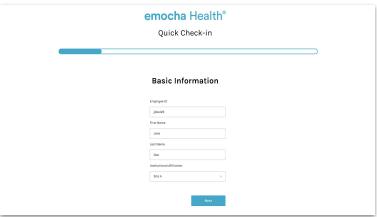

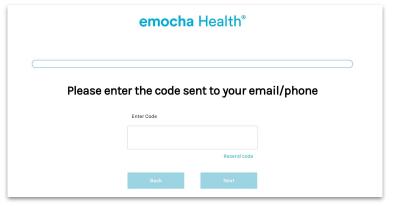

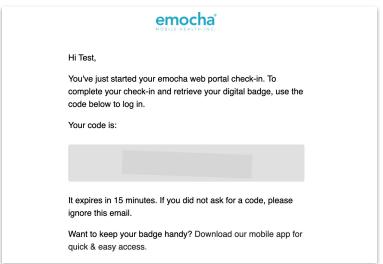

# **Navigating the emocha Web Kiosk**

#### 04 Choose an Action

Employees can complete daily check-ins or record their vaccination status using the emocha web portal. Select Check-In or Record Vaccination.

\*Note: Once uploaded, you may only view your vaccine records using the emocha Mobile App.

# **05** Accept Terms of Use

Read and accept emocha's Terms and Conditions. You can also send these terms to your email.

\*Note: All data submitted to emocha's HIPAA-secure platform will only be accessible to emocha's public health monitoring team and personnel authorized by the Clark County School District. Information submitted by participants is encrypted end to end and all data is subject to legal requirements surrounding Protected Health Information.

# **06** Complete Check-in or Record Vaccination

Click **Next** after entering all required information to login and complete your daily check-in or upload your vaccination record.

# **07** Unable to Login?

If you are experiencing login issues and require technical assistance, please email

helpdesk@emocha.com to connect with a member of the emocha Support Team.

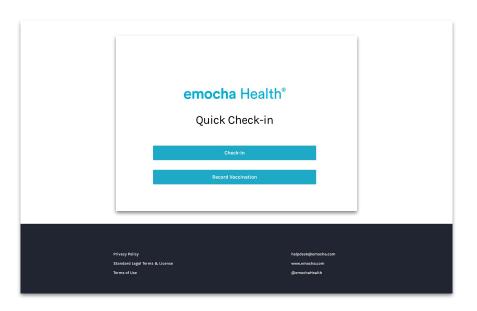

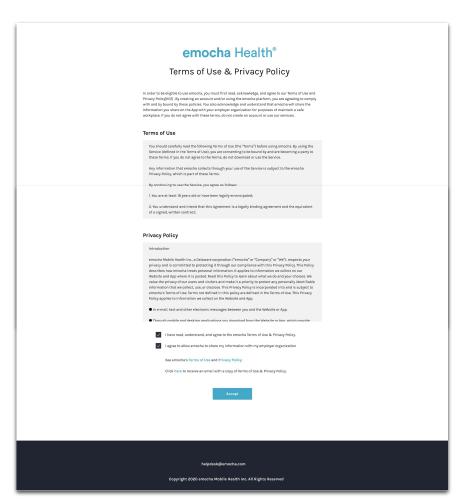

# Dashboard Users

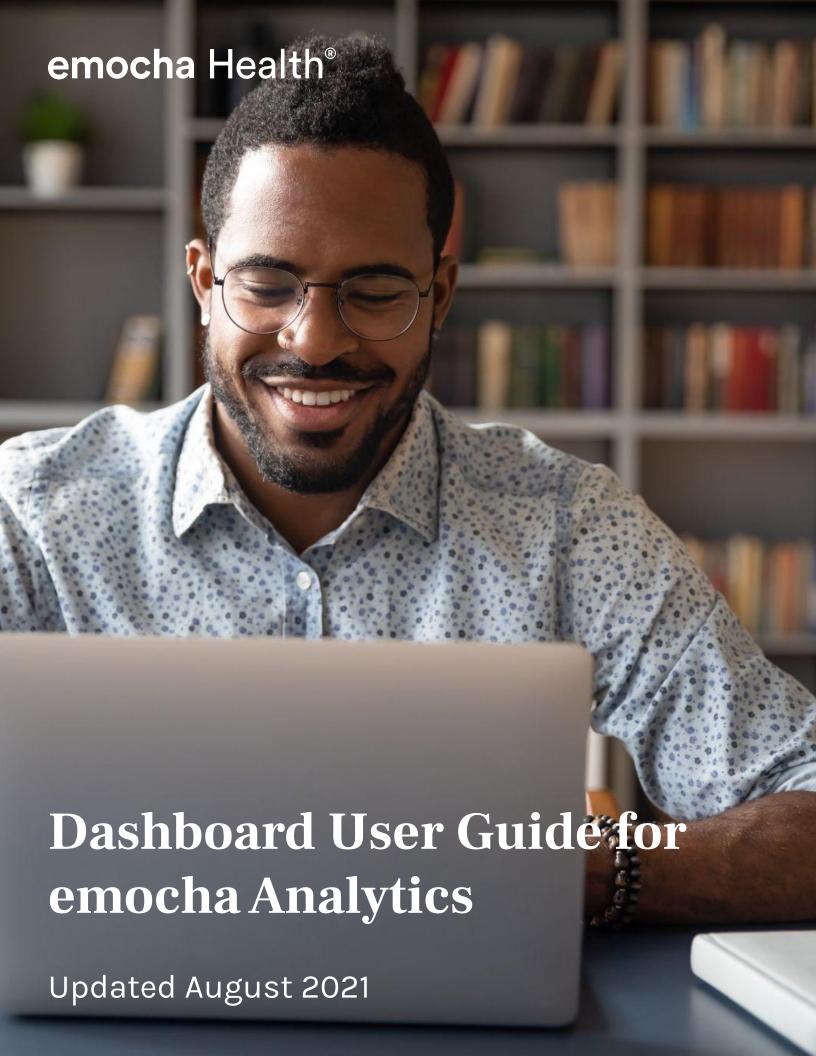

# Getting Started as an emocha Dashboard User

#### 01 Welcome Message and Account Setup

New dashboard users will receive an email notification that an emocha account has been created. To set up your account, click the **Go to emocha** button to confirm your email address and create a password.

\*Note: Your password should contain at least 8 characters, including 1 capital letter, 1 number, and 1 special character. If using a "zero," your password must contain at least 2 numbers.

Enter your password twice and click **Send Request** when you have entered all required information. This link expires after **24 hours**.

### 02 Login to emocha

Navigate to https://app.emocha.com/login and enter the email address and password associated with your emocha account.

\*Note: This should be your nv.ccsd.net address.

#### **03** Forgot Your Password?

Navigate to https://app.emocha.com/login and enter your email address and choose Forgot Password. Enter your email address again and click Send Request to generate an email containing instructions to reset your Password.

Simply click the **Reset Password** button in the email to create and confirm your new password.

# **05** Need Additional Support?

If you are continuing to experience login issues or if you have questions about your account, please email **helpdesk@emocha.com** to connect with a member of the emocha Support Team.

# **06** Privacy Reminder

All data submitted to emocha's HIPAA-secure platform will only be accessible to emocha's public health monitoring team and personnel authorized by the Clark County School District. This information is encrypted end to end and is never stored on a participant's device. All data is subject to legal requirements surrounding Protected Health Information.

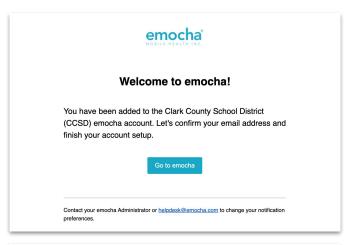

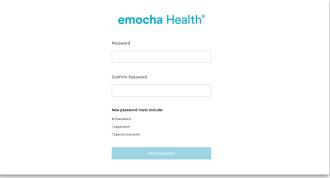

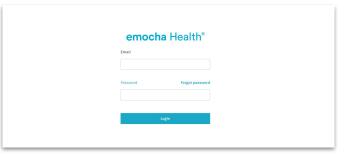

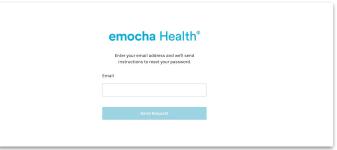

|                | emocha*                                           |   |  |  |
|----------------|---------------------------------------------------|---|--|--|
|                | a request to reset your pas<br>email@emocha.com   | • |  |  |
| Simply click o | Simply click on the button to set a new password: |   |  |  |
|                | Reset Password                                    |   |  |  |

# **Navigating the emocha Dashboards**

#### 01 Login to emocha

Navigate to https://app.emocha.com/login and enter the email address and password associated with your emocha account.

\*Note: This should be your **nv.ccsd.net** address.

# 02 Home Page

After logging in, you will be directed to the emocha Analytics homepage, which displays a list of dashboards containing CCSD participant data.

Analytics - Click the lill icon to access, filter, and export CCSD participant data.

**Menu** - Click the cicon to view your profile or to logout of your account.

# 03 emocha Analytics

Click **Dashboards** to access dashboards containing program data. All dashboards available to you will be listed to the left of the Analytics page. You can filter and export CCSD participant data using these dashboards.

Click Recent Check-Ins to view badge and check-in information for CCSD participants associated with your emocha dashboard user account.

# **04** Need Additional Support?

For technical support assistance, click the **Help** button in the bottom right corner of your screen. You will be able to search for resources or send a message to the emocha Support Team. You can also email the Support Team directly at **helpdesk@emocha.com**.

# 05 Log Out

Click the 🌣 icon and select **Logout.** 

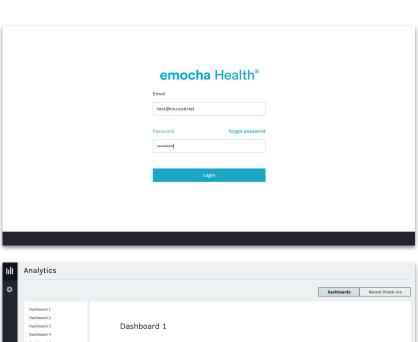

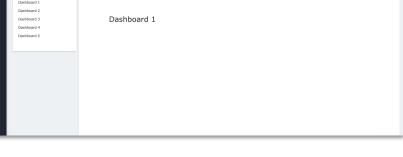

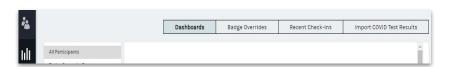

Badge Overrides

Recent Check-ins

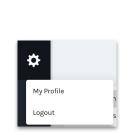

Dashboards

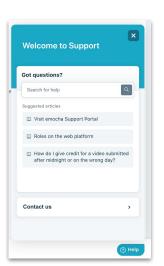

Import COVID Test Results